## **Anleitung zur Einrichtung eines Freenet Internetzugangs**

für DSL-562T

1. rufen Sie im Internet Explorer das Konfigurationsmenue des Gerätes auf: http://192.168.1.1

2. wählen Sie die gewünschte Sprache aus.

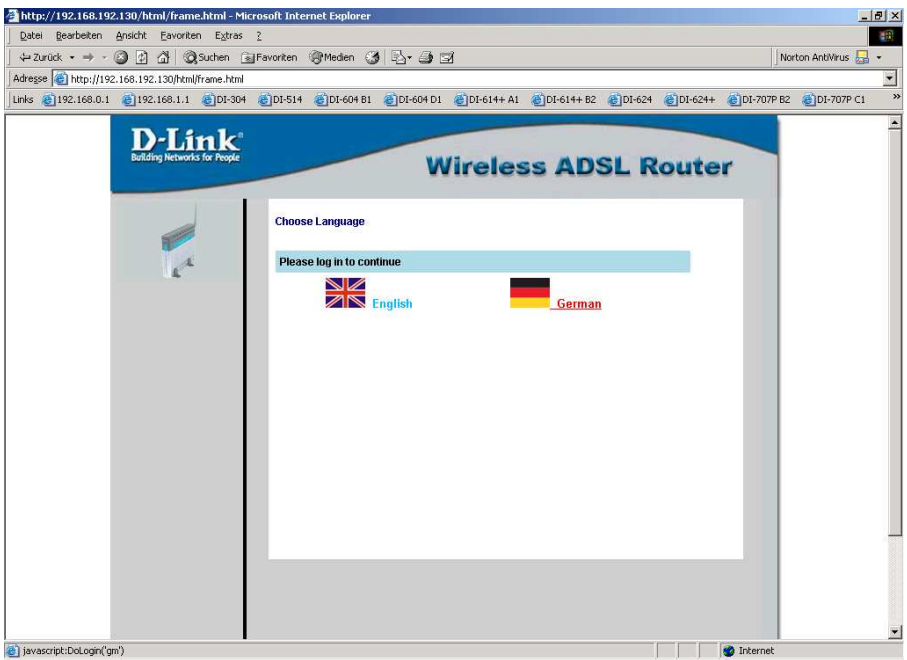

3. geben Sie als Usernamen und als Passwort "admin" ein und klicken auf "Einloggen".

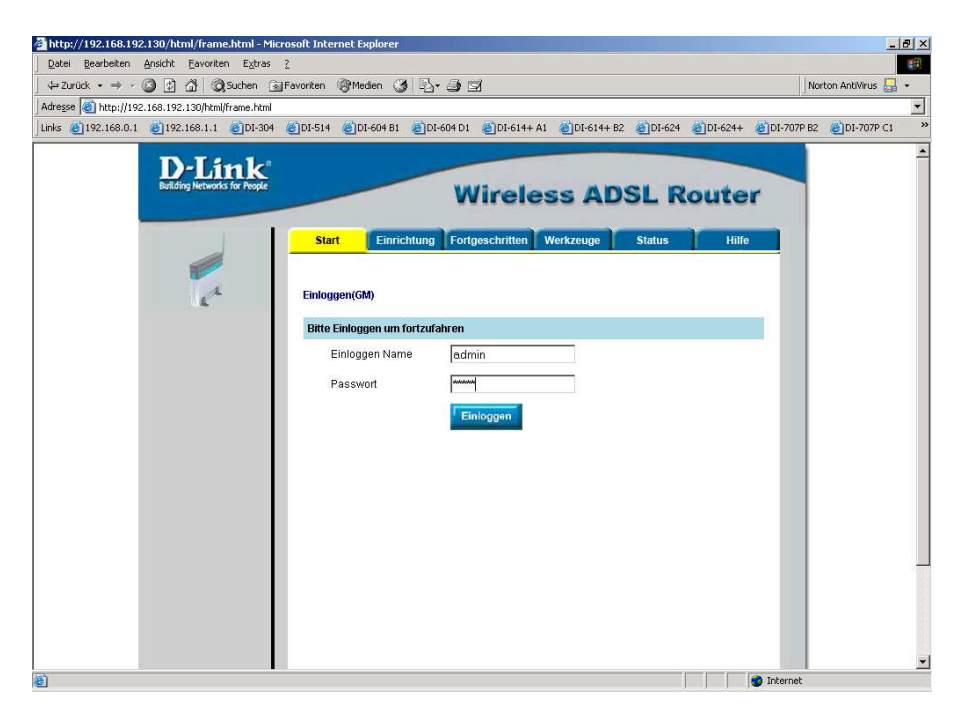

4. wählen Sie oben "Einrichtung" und dann links "Verbindung 1" aus.

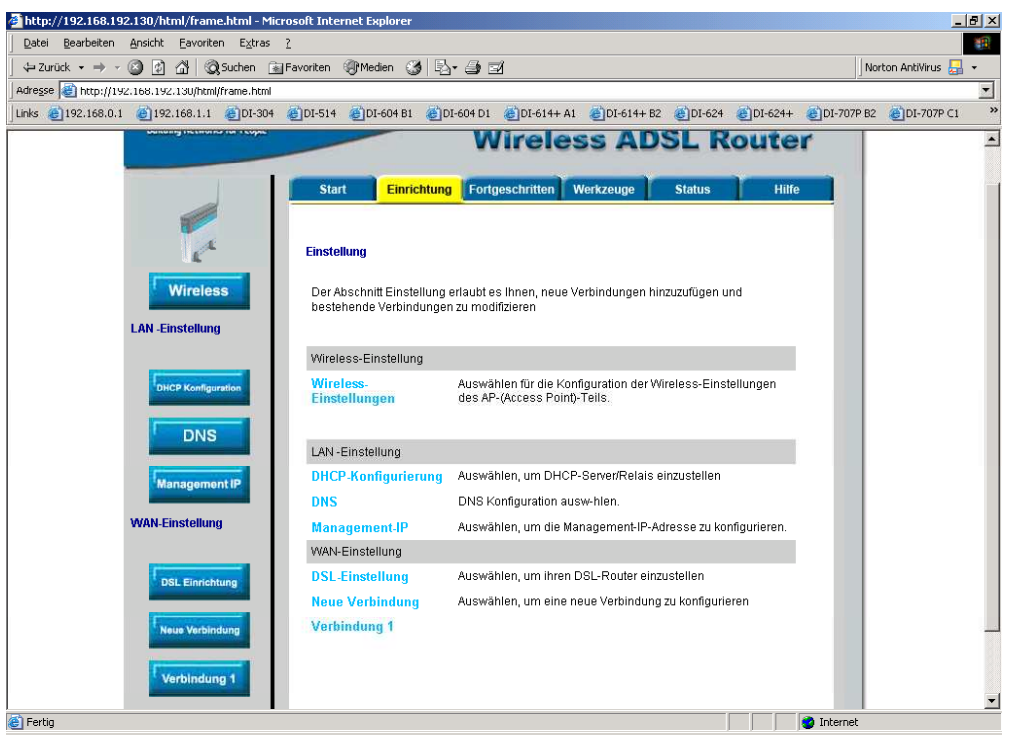

Das Bild kann variieren

5. hier wird nun der Internetzugang eingerichtet.

Unter "Name" können Sie z.B. "Freenet" eintragen. ..Type" ist PPPoE. Optionen NAT und Firewall lassen Sie bitte angehakt.

Bei "Benutzername" geben Sie Ihre Freenet Zugangsnamen ein. Dieser setzt sich aus der Realm "frn6/" und der Mitgliedernamen zusammen, beachten Sie unbedingt die Groß- und Kleinschreibung.

Bei Passwort tragen Sie Ihr Freenet Passwort ein. Dieses setzt sich aus der PIN und dem persönlichen Passwort zusammen. Beachten Sie auch hier die Groß- und Kleinschreibung.

In der aktuellen Firmware ist der MTU und MRU Wert für einen Freenet Internetzugang bereits auf 1454 voreingestellt. Belassen Sie ihn bitte so.

**Sollten Sie keine Flatrate haben und möchten, dass der Router die Internetverbindung trennt, wenn keine Daten mehr zwischen Rechnern und Internet ausgetauscht werden,**  muss der Menuepunkt "Auf Anfrage" angehakt sein.

Ist dies der Fall können Sie die Idletime, hier "Beenden nach Inaktivität" einstellen. Voreingestellt sind 60 Sekunden.

Das bedeutet, dass der Router die Internetverbindung trennt, wenn 60 Sekunden lang der oder die Rechner keine Daten mehr ins Internet senden oder vom Internet empfangen.

"Route Erstellen" lassen Sie bitte angehakt.

Zur Bestätigung der Eingaben klicken Sie auf "Anwenden".

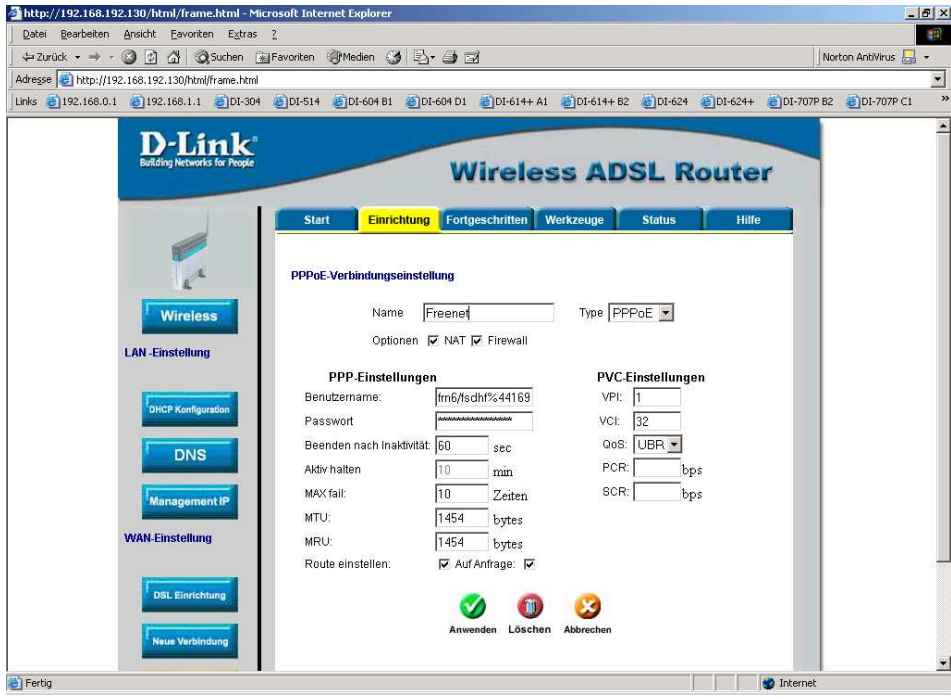

Das Bild kann variieren

## 6. klicken Sie oben auf "Werkzeuge"

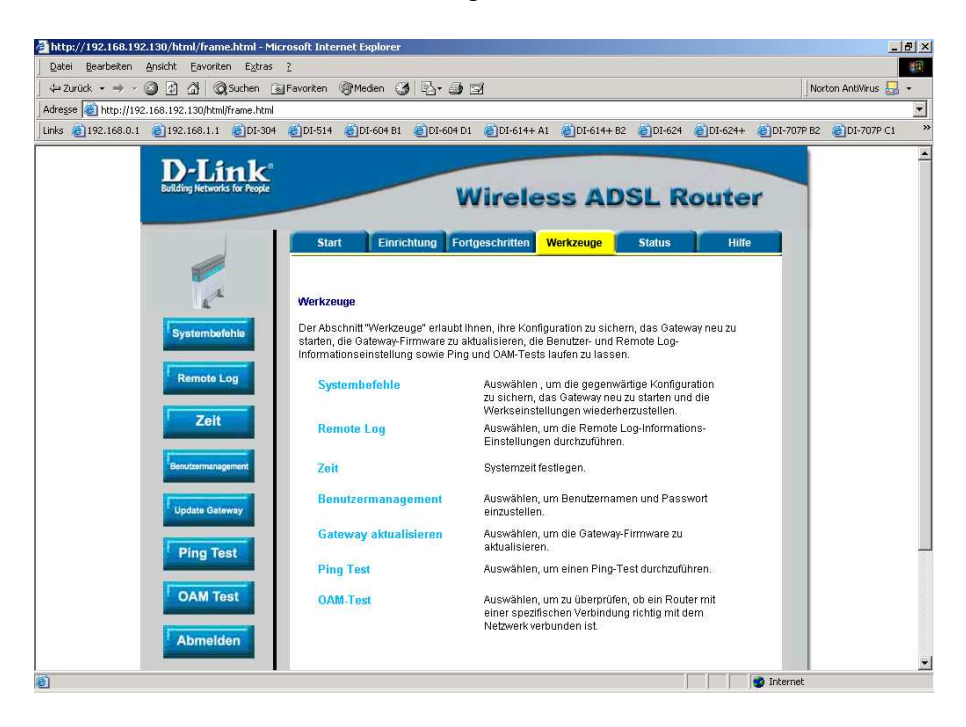

7. wählen Sie links "Systembefehle aus und klicken dann auf "Alles sichern" um die vorgenommenen Einstellungen zu speichern. Das Gerät führt dabei einen Neustart durch.

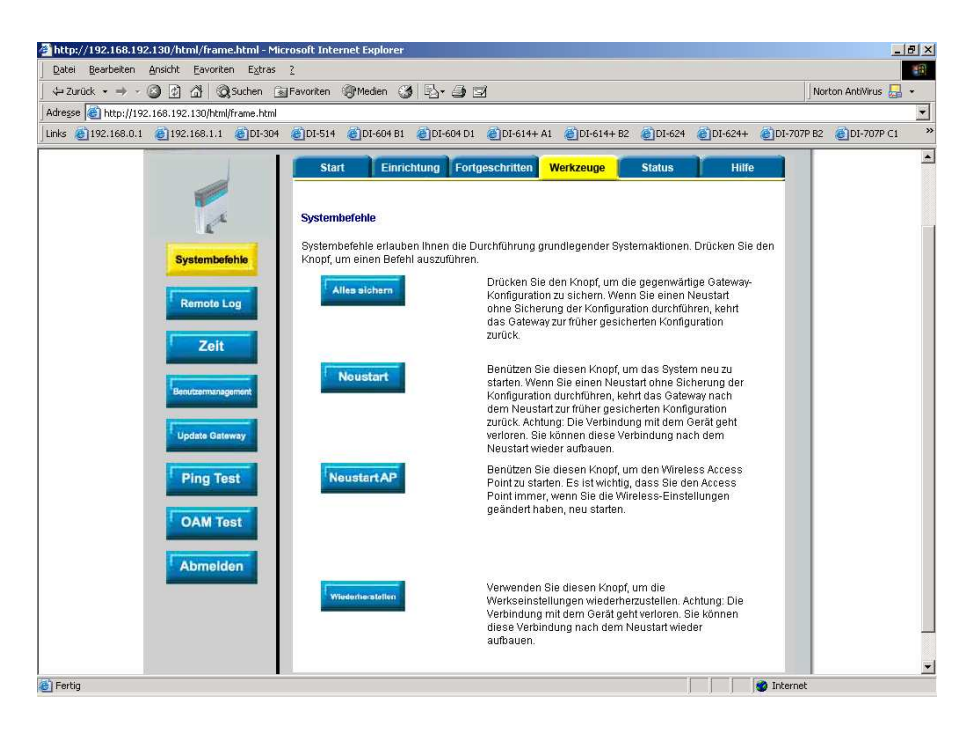

8. damit ist das DSL-562T für den Internetzugang fertig eingerichtet.